*Enunciados de prácticas*

# **Práctica 3. Introducción a la configuración de un PC**

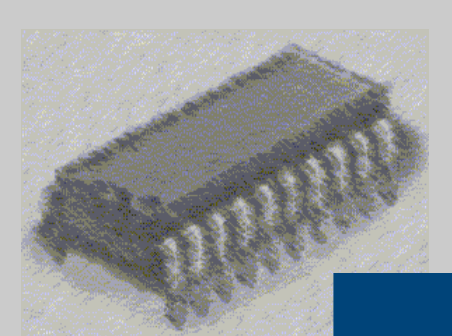

# *Laboratorio de Estructura de Computadores*

I. T. Informática de Gestión / Sistemas

Curso 2008-2009

# **PRÁCTICA 3: Práctica de introducción a los computadores**

#### **Objetivos:**

Esta práctica de laboratorio le ayudará a familiarizarse con los componentes y periféricos básicos de un PC y sus conexiones. Deberá examinar la configuración interna del PC e identificar sus principales elementos.

- Identificar los componentes típicos de un PC.
- Conectar los componentes periféricos (monitor, teclado, etc.) a la unidad principal del sistema de PC
- Identificar los componentes y conexiones internos más importantes de un PC, (disco duro, memoria, micro, etc.)

#### **Medios:**

Para esta práctica se empleará el recurso docente "PC Virtual" y varias funciones del Panel de Control y comandos del intérprete de comandos de Windows 2000.

## **Parte 1**

#### **Examen de los componentes internos y externos del computador.**

1. Abra una sesión de Internet Explorer.

2. Conecéctate a la dirección URL: http://atc2.aut.uah.es/~avicente/asignaturas/pfcs/proyectos/index.html

3. Monte los dos ordenadores, prestando atención a los componentes que los conforman, indicando en la tabla siguiente las características que crea necesarias.

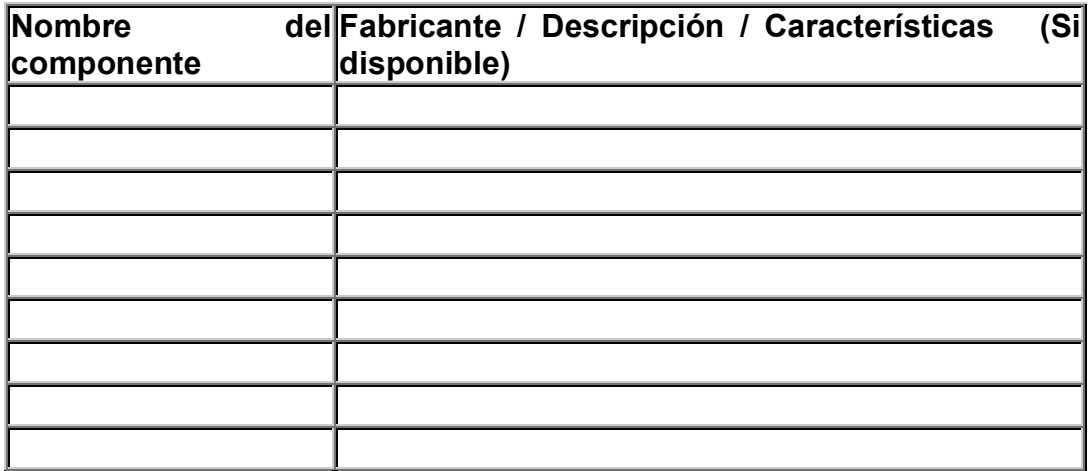

( A realizar por todos y cada uno de los componentes del grupo)

4. Conteste a las preguntas de tipo test del Pentium y del Pentium IV.

# **Parte 2**

# **Introducción a la configuración de un computador**

# **Objetivos:**

Esta práctica de laboratorio le ayudará a conocer cual son los dispositivos y la configuración del PC con el que trabajas en el laboratorio.

# **INFORMACIÓN GENERAL DEL SISTEMA**.

# **Paso 1 - Sistema operativo**

- 1. Haga clic en el botón Inicio
- 2. Seleccione Configuración y Panel de control.
- 3. Haga clic en el icono Sistema y luego en la ficha General. 1. ¿Qué sistema operativo y versión tiene el computador?

4. ¿Cuánta memoria RAM hay instalada?

#### *Paso 2 – Administrador de dispositivos*

- 1. Seleccione ahora la ficha Hardware.
- 2. Dentro de la ficha Hardware haga clic en Administrador de dispositivos.

Rellene la siguiente información:

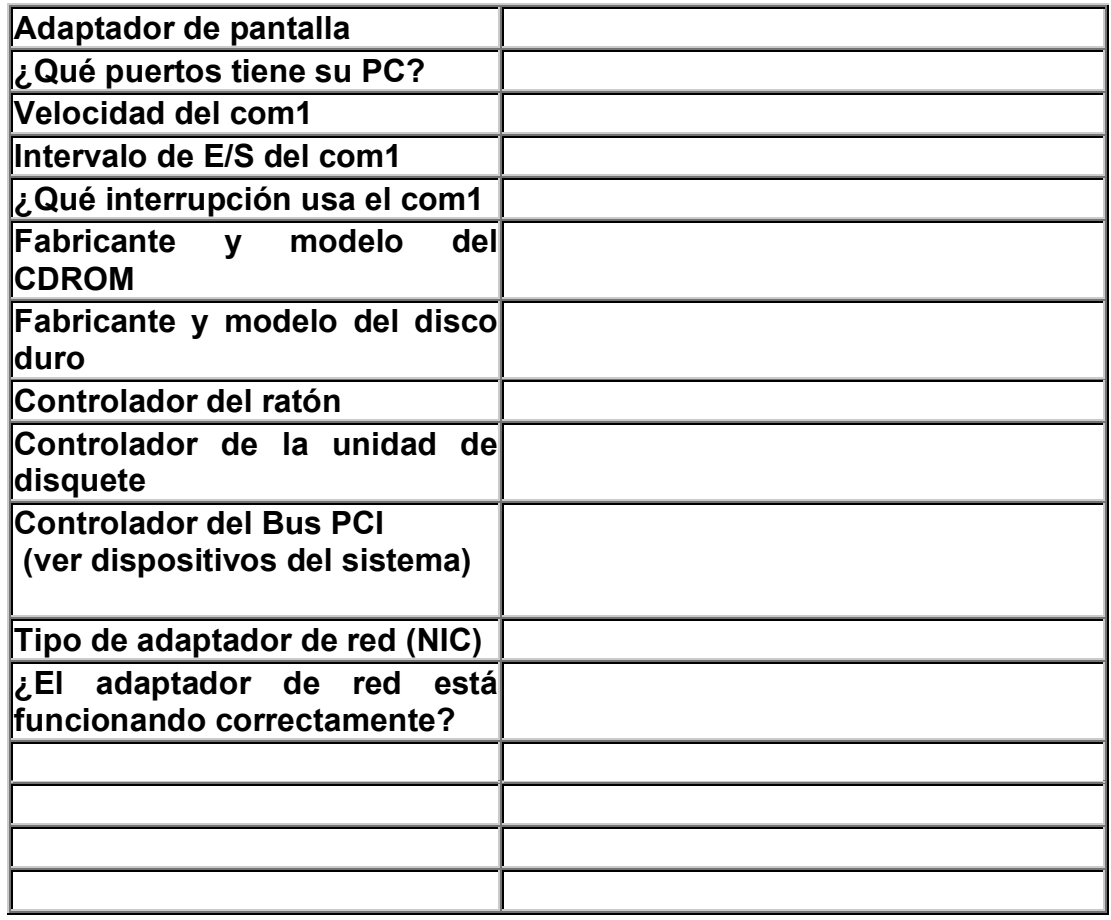

# *Paso 3 - Verificación de la configuración de vídeo*

- 1. Cierre la ventana de Administrador de dispositivos.
- 2. Haga clic en Cancelar dentro de la ventana de Propiedades del sistema.
- 3. Haga doble clic en el icono Pantalla y seleccione la ficha Configuración.

Verifique las configuraciones siguientes de su computador:

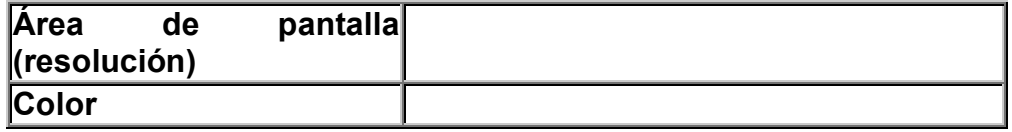

4. Haga clic en Cancelar dentro de la ventana de Propiedades de Pantalla.

**Parte 3**

#### **Configuración de red**

#### **Objetivos:**

En esta práctica se le indicará como conocer las características de la conexión de su PC y como acceder a los recursos de red

#### **Medios:**

Las herramientas principales que deberá utilizar para recopilar esta información son:

- El icono Conexiones de Red en el panel de control.
- La utilidad IPCONFIG.EXE ( para Windows NT ó Windows 2000).

#### **Paso 1 - Configuración relacionada con TCP/IP**

- 1. Dentro de Panel de control. Haga doble clic en el icono de Conexiones de Red y de acceso telefónico.
- 2. Haga clic en el icono Conexión de área local.
- 3. Haga clic en el botón de Propiedades.

Podrá ver ahora los protocolos y servicios de red instalados en su ordenador.

4. Seleccione el protocolo TCP/IP y luego haga clic en PROPIEDADES.

Registre lo que ha verificado en la tabla que se encuentra a continuación.

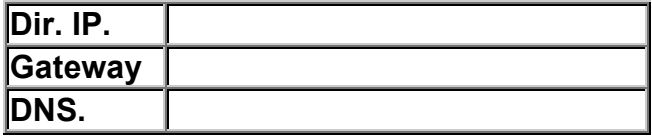

5. Cierre las ventanas de:

Propiedades de Protocolo de Internet (TCP/IP).

Propiedades de conexión de área local.

Estado de conexión de área local.

Conexiones de red y acceso telefónico.

# **Paso 2 Uso de la utilidad IPCONFIG**

IPCONFIG.EXE se debe ejecutar desde el indicador de DOS. Si introduce IPCONFIG /ALL obtendrá mucha más información.

1. Registre lo que haya verificado en la tabla que se encuentra a continuación.

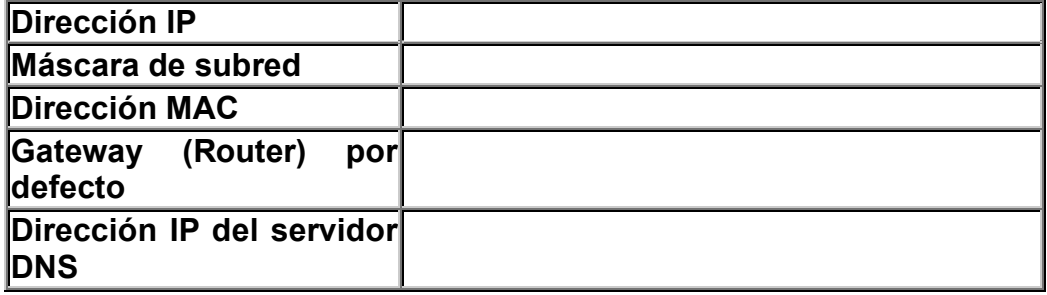

# **Paso 3 - Comando PING**

Con este comando podrá chequear el funcionamiento de la red en su PC Desde el indicador DOS ejecute un ping al PC de un compañero. (Podrá verlo en la etiqueta que hay encima del PC). ping 172. 29.XX.YY ¿Cuál es el resultado?

**Parte 4**

#### **Herramientas de diagnostico y benchmark**

#### **Objetivos:**

 Existen en el mercado innumerables herramientas software para chequear los distintos dispositivos del PC (disco duro, buses, memoria, puertos, etc.) Además hay también programas para analizar el rendimiento de nuestro PC haciendo para ello comparativas con, por ejemplo otros procesadores, otros discos, etc.

#### **Medios:**

En esta práctica vamos a utilizar el programa freeware BMX 4.0 que nos dará información de nuestros dispositivos hardware, software y además realizaremos algunos test (Benchmark).

# **Paso 1 - Información del sistema**

- 1. Haga clic en Inicio, programas
- 2. Seleccione Benchmark y haga clic en BMX.

Seleccione SYSTEM INFO (seleccionado por defecto) y a continuación vaya seleccionando lo siguiente:

3. Workstation

¿Cual es el tipo de BIOS?

4. Processor

¿Que tipo de cache tiene el PC?

5. Video

¿Cual es el tipo de adaptador?

¿Cuánta memoria tiene?

¿Cuál es la velocidad de refresco?

6. Disk

¿Cual es la capacidad?

¿Cuánto espacio libre queda?

7. Memory

¿Cual es el porcentaje de utilización?

¿Cuánta memoria virtual tiene?

8. Devices

¿Cual es el driver de la unidad de CDROM?

¿Cuál es el driver del Bus PCI?

9. Media

¿Dispone el PC de tarjeta de sonido (sound Blaster)?

10.Network

¿Cuál es el número IP?

## **Paso 2 - Benchmarks**

Seleccione ahora BENCHMARKS

- 1. Realice un test del procesador (Processor) (Tarda unos segundos. No debes tocar nada ni mover el ratón mientras se realiza).
- ¿Con que procesadores compara? Comenta los resultados.

**Práctica 3: Hoja: 8 / 8 Introducción a la configuración de un PC**

2. Realice un test de memoria (Memory) (Tarda unos segundos. No debes tocar nada ni mover el ratón mientras se realiza). Comenta los resultados.

**Departamento de automática Área de Arquitectura y Tecnología de Computadores**